# 홈텍스 자퇴블록 하는 법

## 1.홈텍스 사이트에 을 합니다.

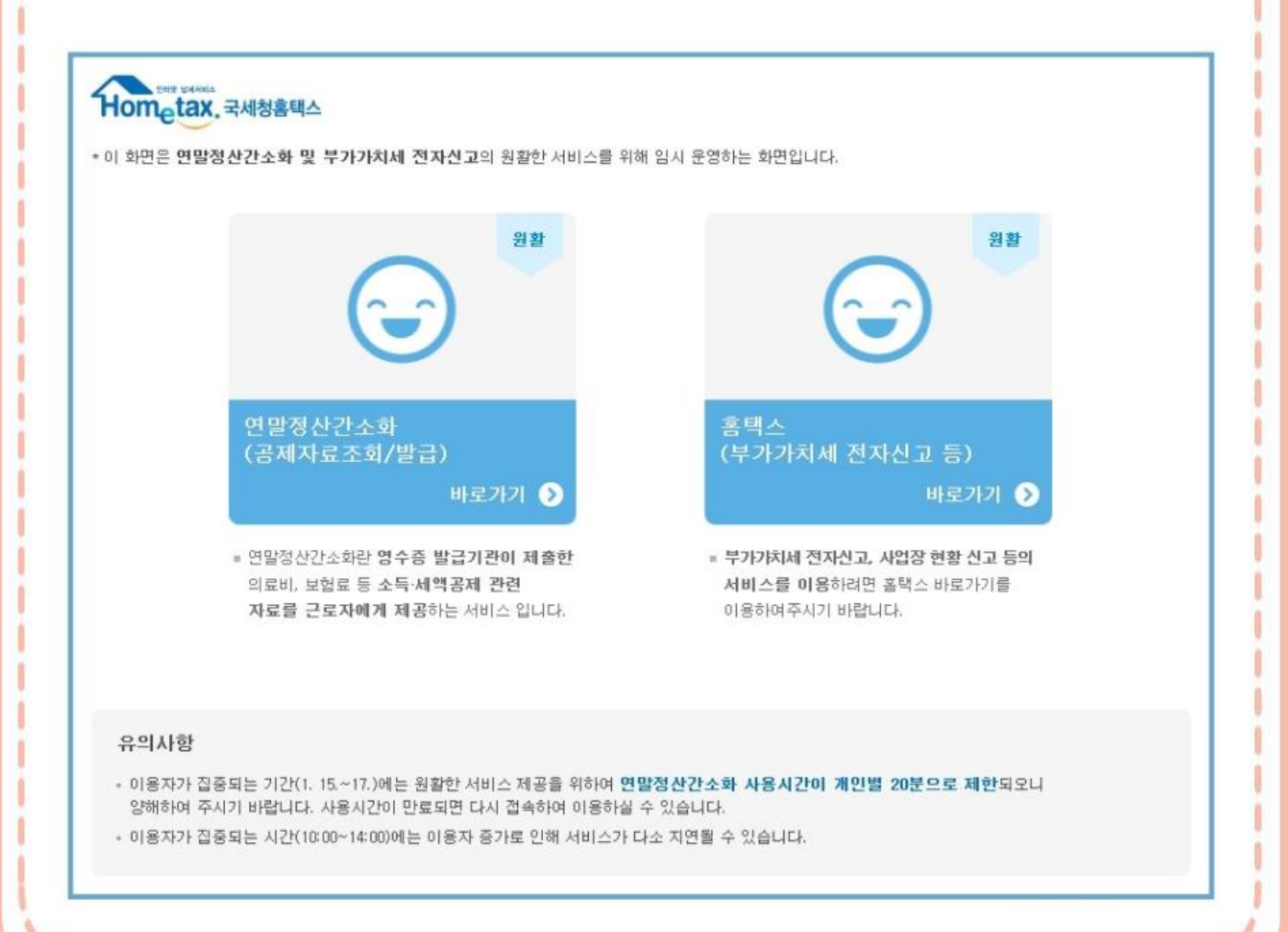

### 1.홈텍스 사이트에 로그인을 합니다.

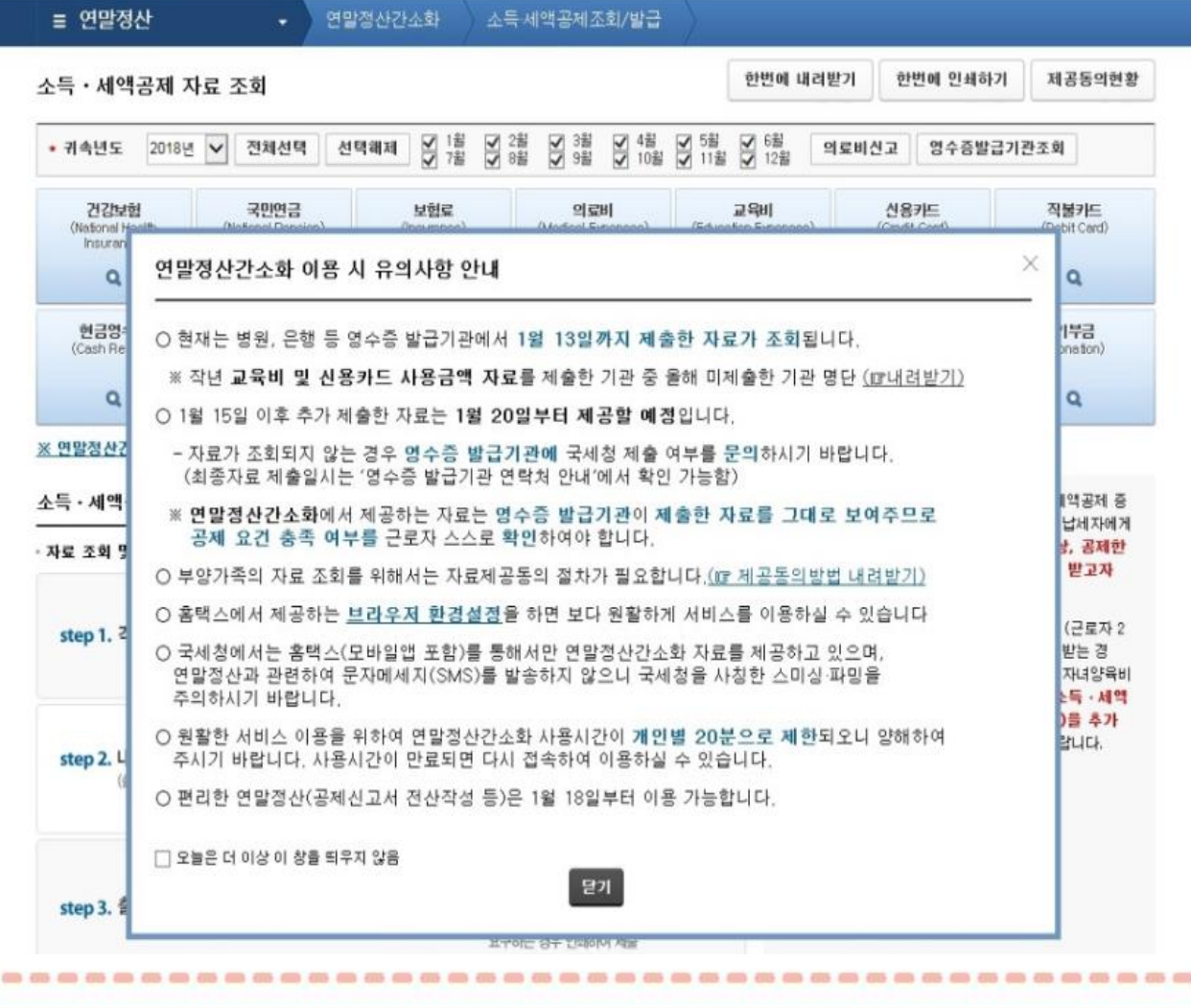

홈텍스 자녀등록 하는 법

#### 상단 연말정산 메뉴>제공 동의 현황 조회

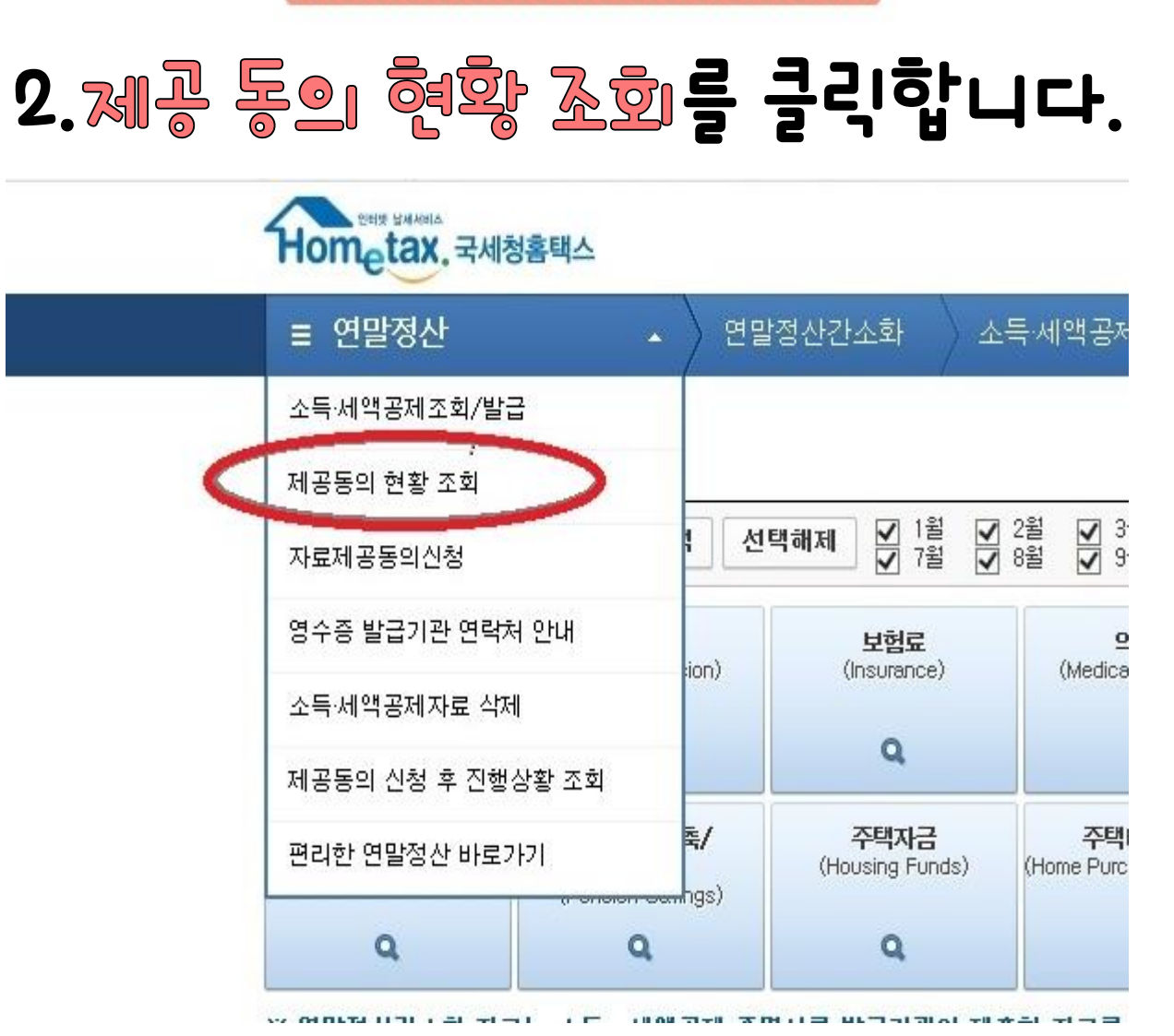

홈텍스 하는 법

# 홈텍스 자녀등록 하는 버

# 3.미성년자 자녀 신청을 클릭합니다.

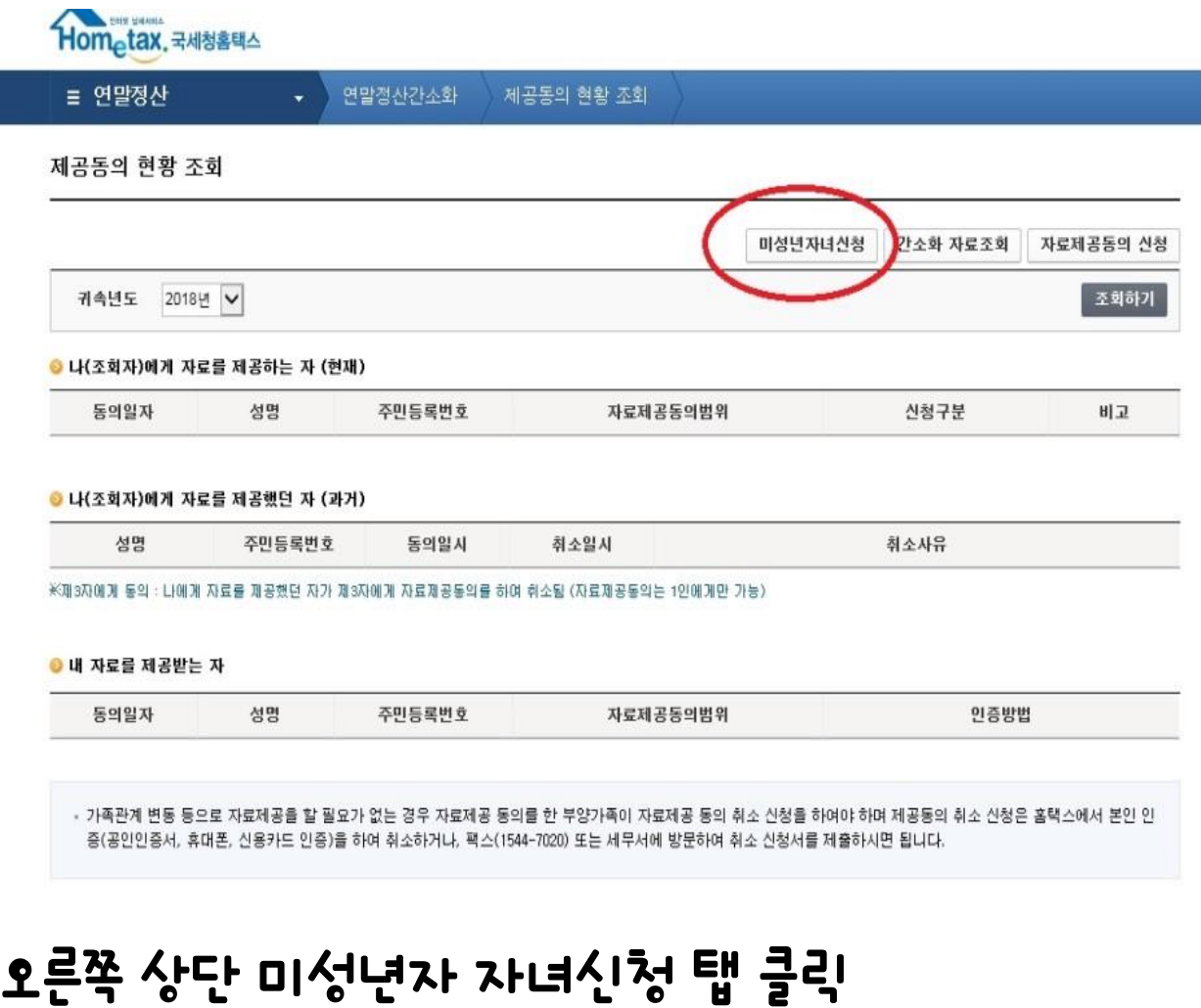

# 홈텍스 자녀들릌 하는 법

4.팝업 창이 뜨면, 자녀를 등록합니다.

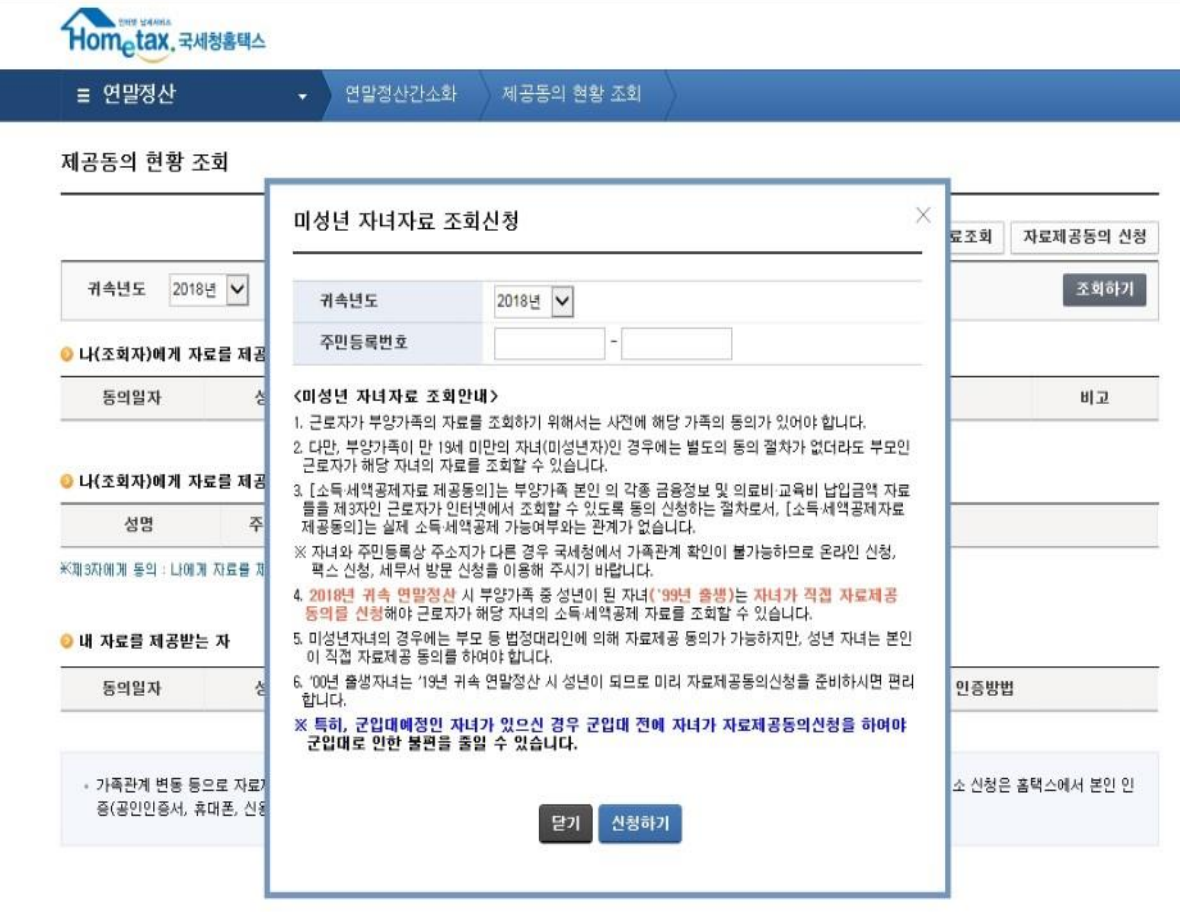

#### 귀속 년도와 주민등록번호를 입력한 후, 신청하기 클릭

## 조회하기 버튼을 누르면 신청한 내역이 나옵니다.

· 가족관계 변동 등으로 자료제공을 할 필요가 없는 경우 자료제공 동의를 한 부양가족이 자료제공 동의 취소 신청을 하여야 하며 제공동의 취소 신청은 홈택스에서 본인 인 증(공인인증서, 휴대폰, 신용카드 인증)을 하여 취소하거나, 팩스(1544-7020) 또는 세무서에 방문하여 취소 신청서를 제출하시면 됩니다.

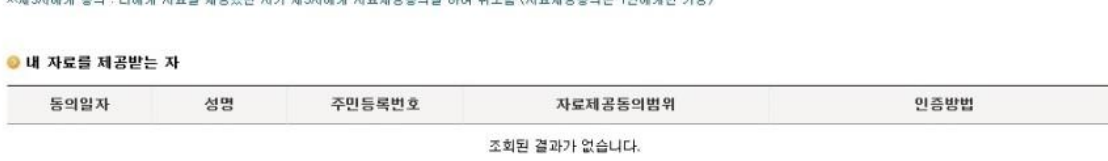

동의일시

조회된 결과가 없습니다.

연말정산간소화

● 나(조회자)에게 자료를 제공했던 자 (과거)

주민등록변호

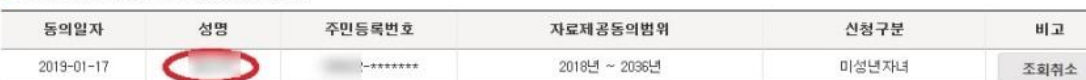

취소일시

2018년 -

● 나(조회자)에게 자료를 제공하는 자 (현재)

제공동의 현황 조회

Hom tax 국세청홈택스

. . . . . . . . . . . .

5.조호하기

**= 연말정산** 

귀속년도

성명

미성년자녀신청

취소사유

간소화 자료조회

자료제공동의 신청

조회하기

홈텍스 자녀등록 하는 법

제공동의 현황 조회

# 홈텍스 하는 법

# 6.간소화 자료 조회 후, 연말정산 자료 다운받기

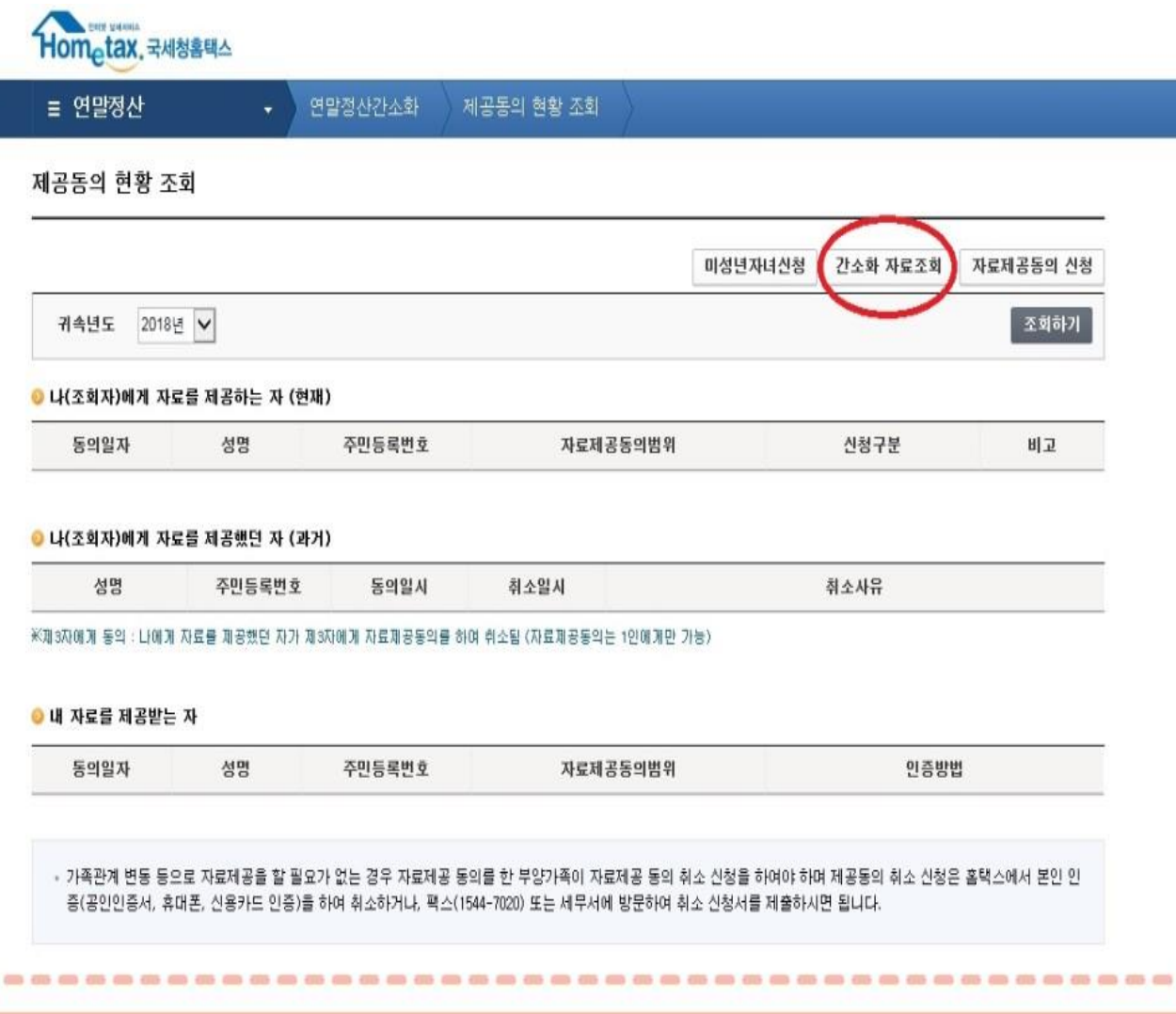

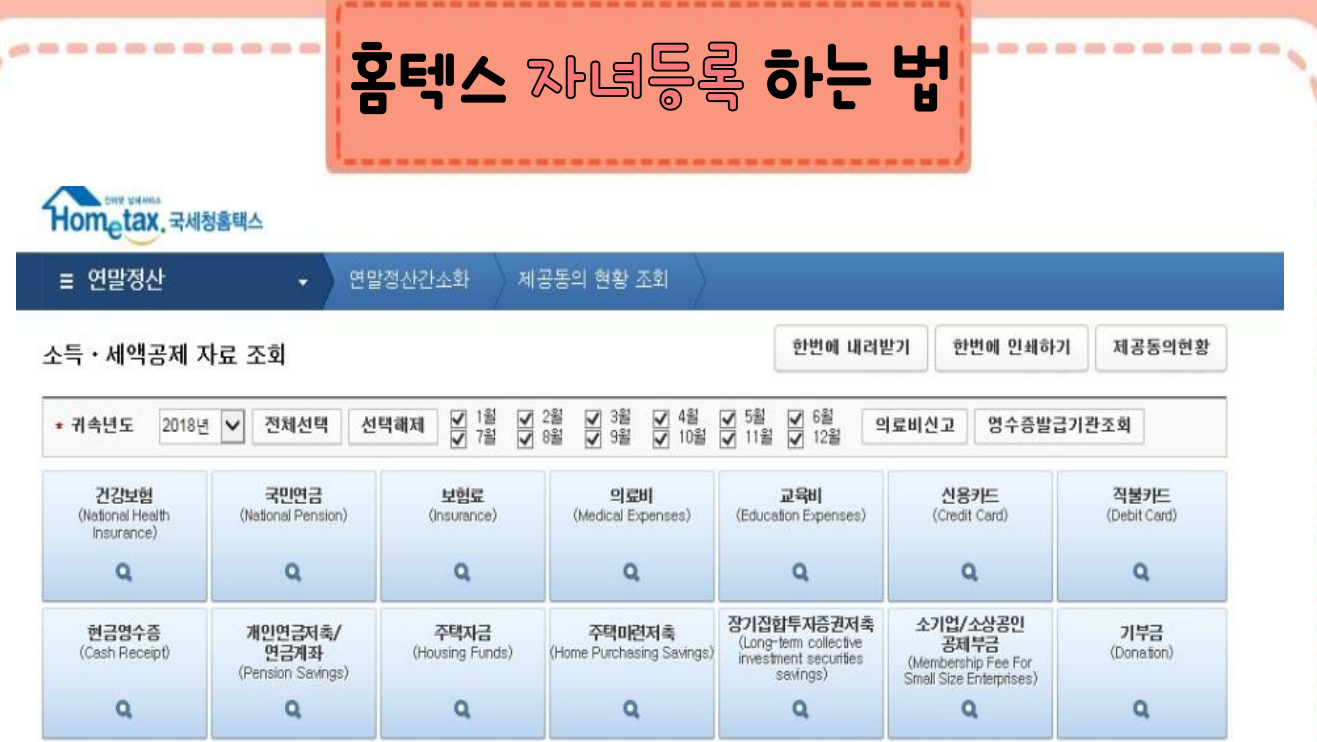

※ 연말정산간소화 자료는 소득 · 세액공제 증명서류 발급기관이 제출한 자료를 그대로 보여주는 것이므로 공제요건은 근로자가 확인해야 합니다.

#### 소득 · 세액공제 자료 조회 안내

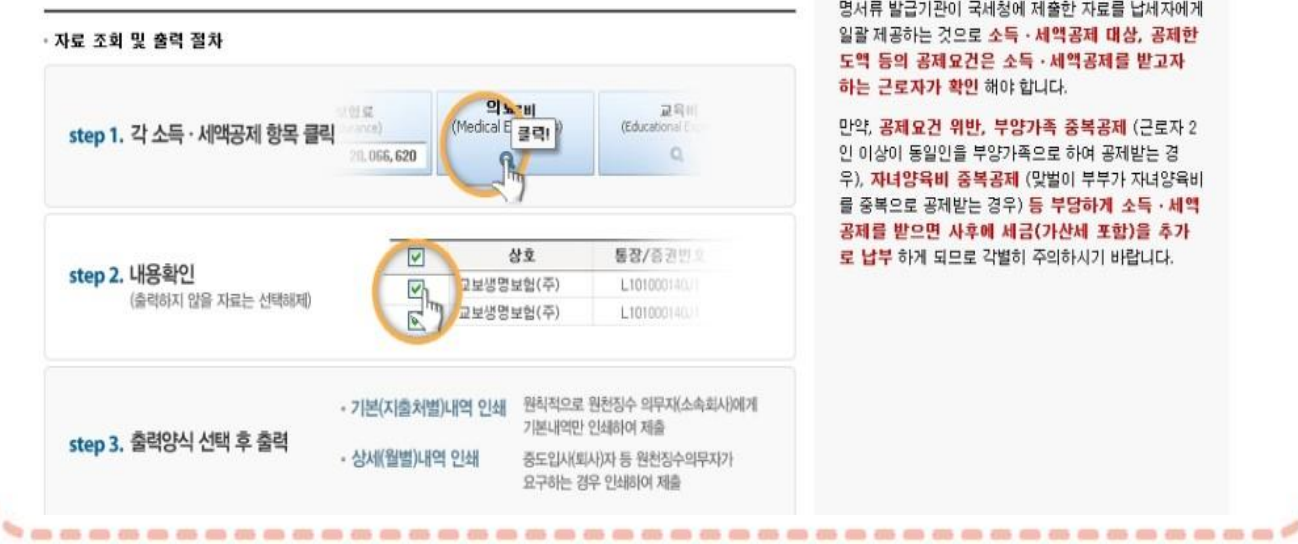

본 서비스는 의료기관, 금융기관 등 소득 · 세액공제 증 명서류 발급기관이 국세청에 제출한 자료를 납세자에게 일괄 제공하는 것으로 소득 · 세액공제 대상, 공제한 도액 등의 공제요건은 소득 · 세액공제를 받고자 하는 근로자가 확인 해야 합니다.

만약, 공제요건 위반, 부양가족 중복공제 (근로자 2 인 이상이 동일인을 부양가족으로 하여 공제받는 경 우), 자녀양육비 중복공제 (맞벌이 부부가 자녀양육비 를 중복으로 공제받는 경우) 등 부당하게 소득 · 세액 공제를 받으면 사후에 세금(가산세 포함)을 추가 로 납부 하게 되므로 각별히 주의하시기 바랍니다.